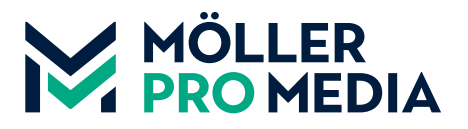

## **moellerpromedia.de daten@moellerpromedia.de**

## **TECHNIK-TIPP Farbvoreinstellungen und optische Kontrolle in Adobe Photoshop**

Um besser überprüfen zu können, ob alle in InDesign oder anderen Layoutprogrammen verwendeten Bilddaten Ihrem gewünschten Profil entsprechen und damit auch das erwartete Druckergebnis generiert wird, zeigen wir Ihnen in unserem heutigen Technik-Tipp, wie Sie parallel zur Arbeit in InDesign mit den folgenden Arbeitsschritten ein Softproof über Photoshop einrichten und die Darstellung in InDesign mit Photoshop harmoniert.

**Step 1+2:** Prüfung Farbeinstellungen: wurde in InDesign alles korrekt definiert und über die Bridge synchronisiert (Technik Tipp preview 01), sieht man in Photoshop die korrekte Farbeinstellung.

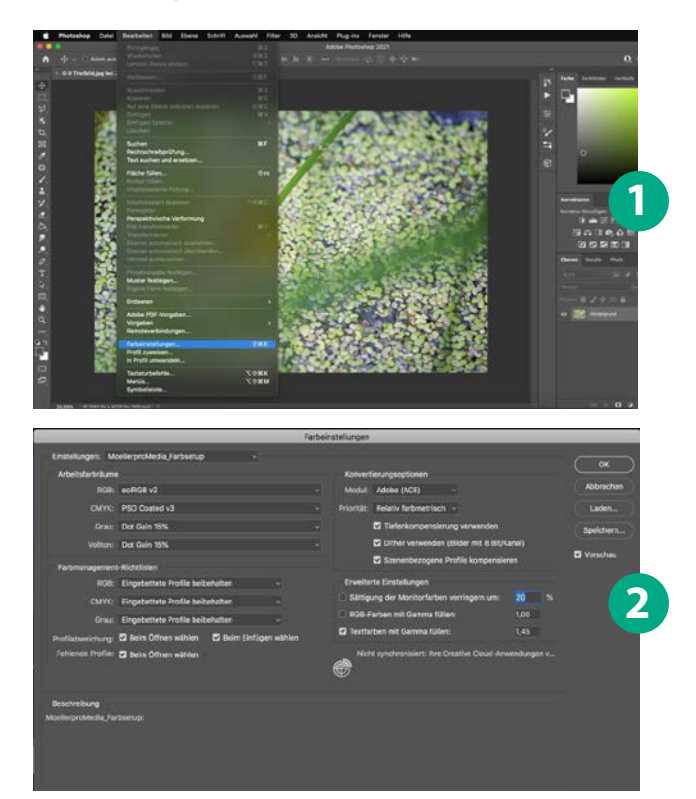

Das Profil MoellerproMedia\_Farbsetup können Sie in unserem Servicebereich unter **www.moellerpromedia.de/service** herunterladen.

**Step 3-6:** Um eine optische Kontrolle zu haben, richten Sie so das Softproof ein.

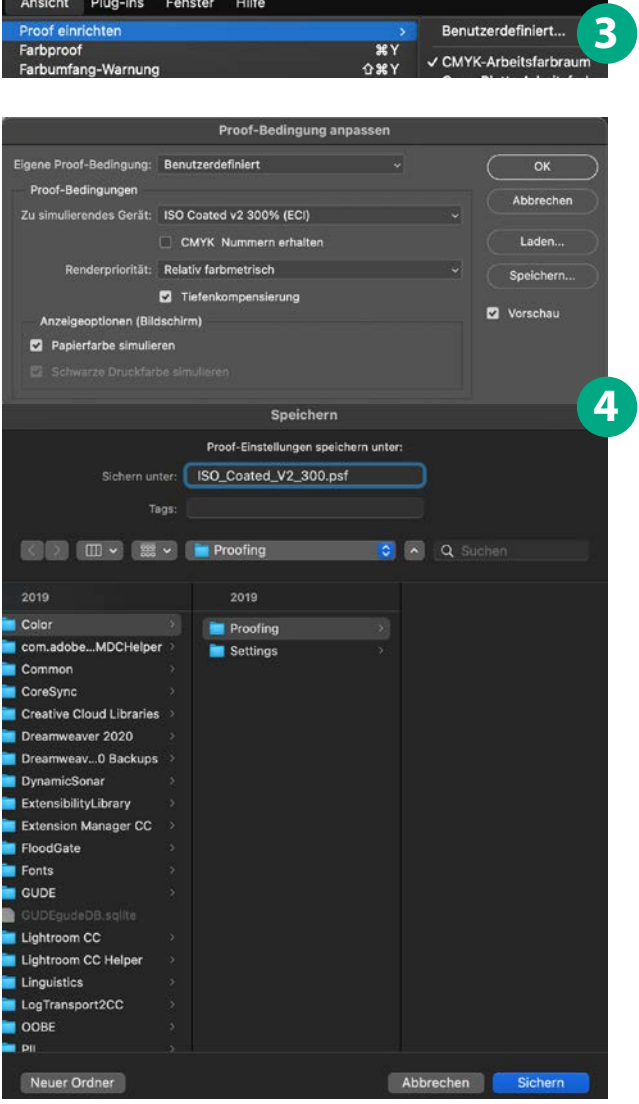

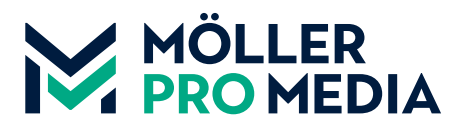

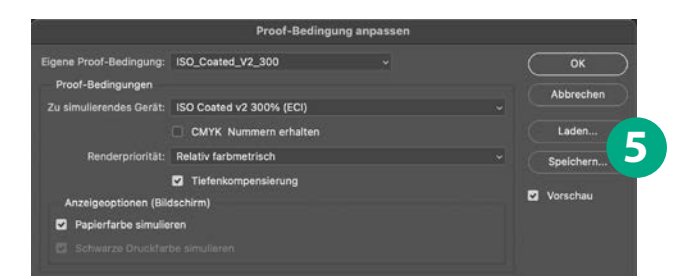

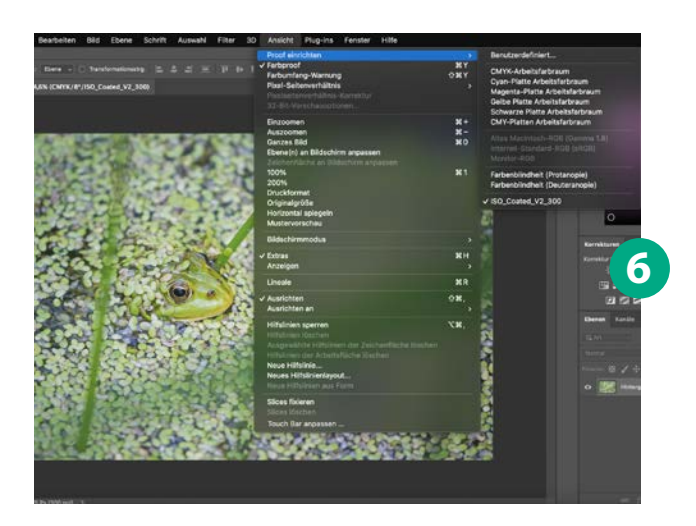

**Step 7:** Diese Schritte wiederholen Sie für alle benötigten Profile, so dass Sie einen schnellen Zugriff haben.

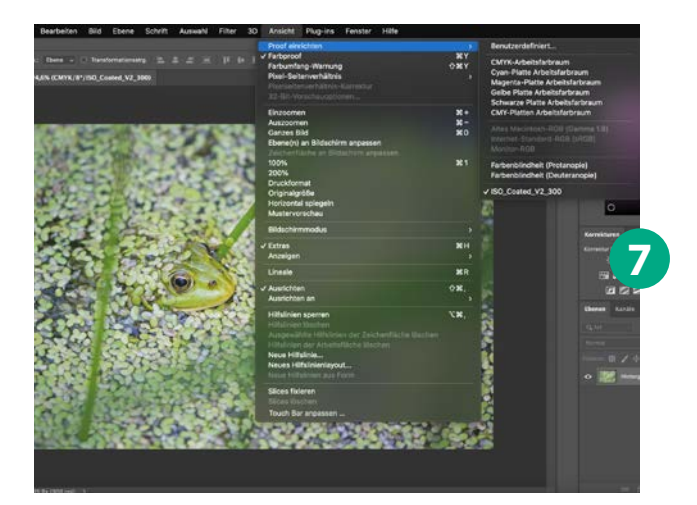

**Step 8:** Mit dem Befehl "Apfel/Strg + Y" kann die Proofansicht aufgerufen werden. In der Titelleiste erscheint das gewählte Profil.

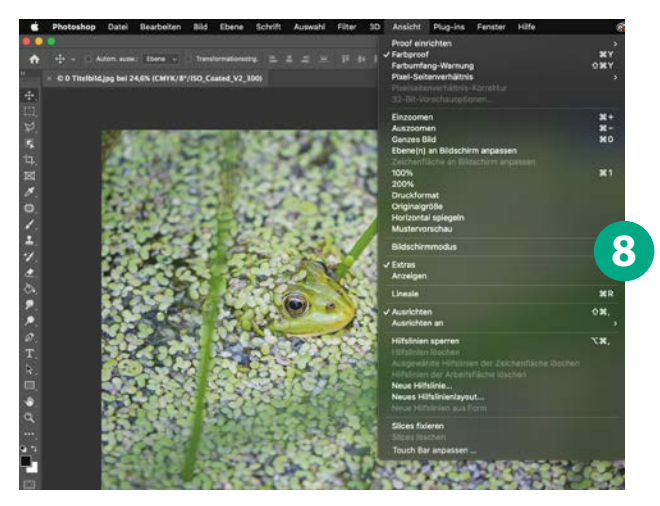

**Step 9: Mit Fenster Anordnen > Neues Fenster für** [Dateiname] kann ein zweites Fenster für das Dokument geöffnet werden und mit Fenster Anordnen > Untereinander (oder Nebeneinander) können die zwei Ansichten gegenübergestellt und in einer davon in die Softproofansicht gewechselt werden (9). So hat man den direkten Vergleich.

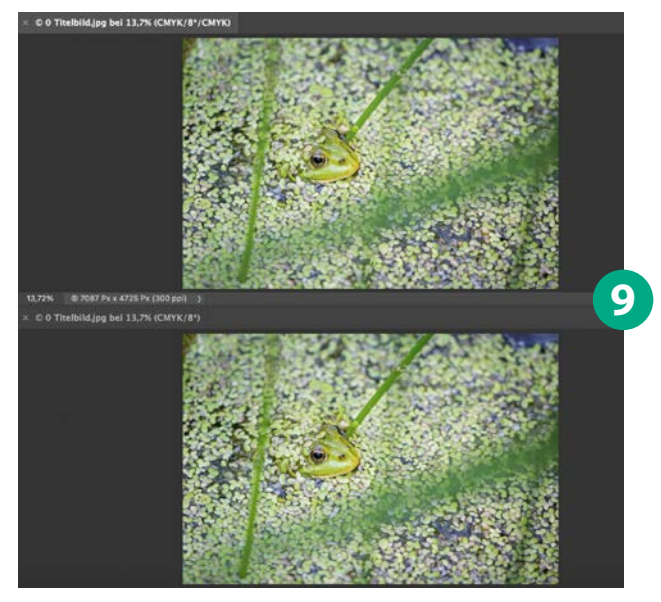